## **APA - Parcours PIGP**

### 1 ) Ecran de connexion au PIGP :

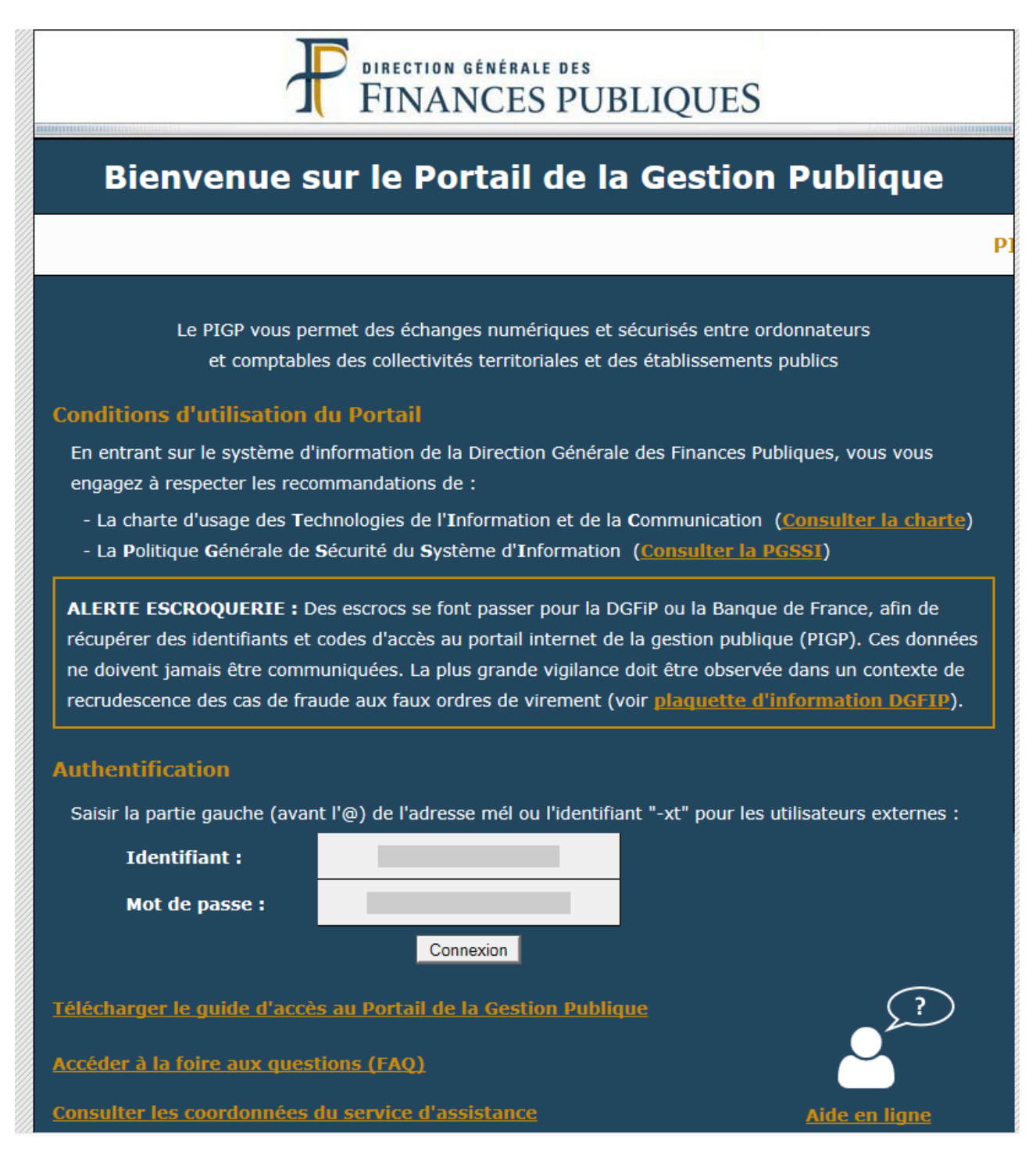

Le représentant du département doit saisir son identifiant ainsi que son mot de passe.

2) écran avec la liste des applications disponible pour le représentant du département :

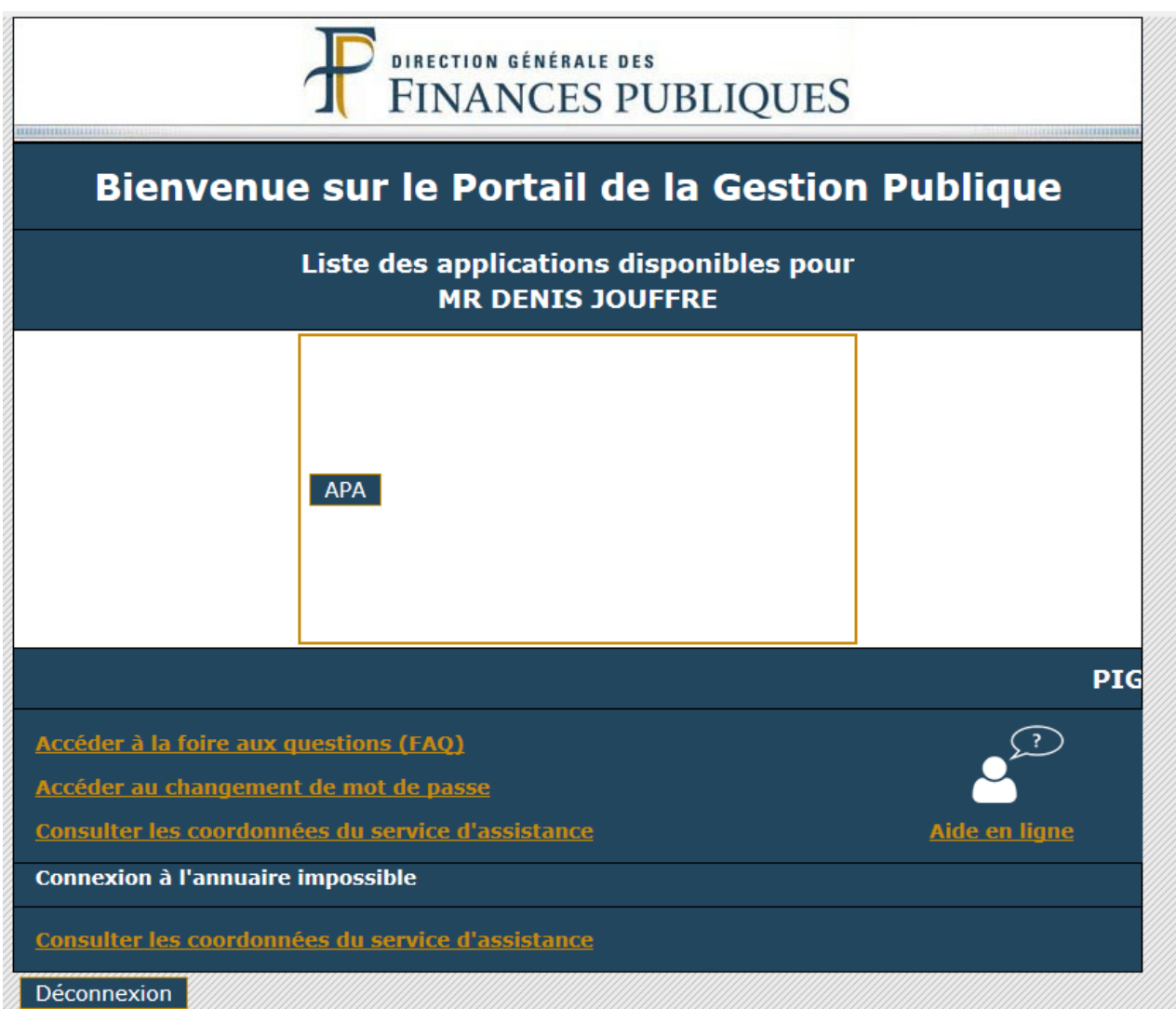

Le représentant du département doit cliquer sur l'application « APA ».

## 3) écran pour déposer des fichiers :

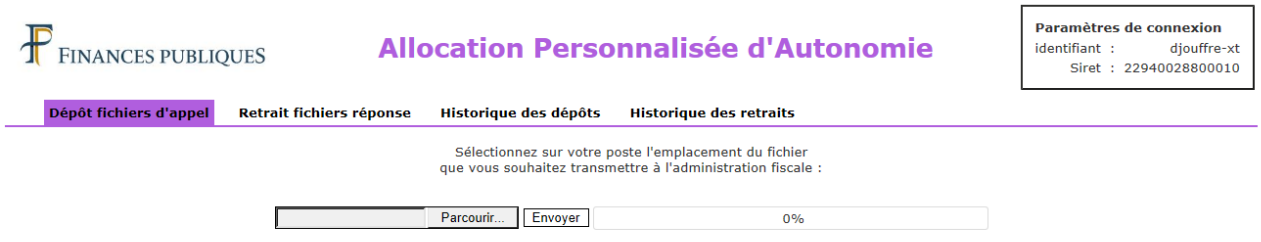

Le représentant du département doit choisir un fichier d'appel (conforme au cahier des charges établi par la DGFiP) présent sur poste de travail ou sur son réseau.

# 4) écran pour retirer des fichiers :

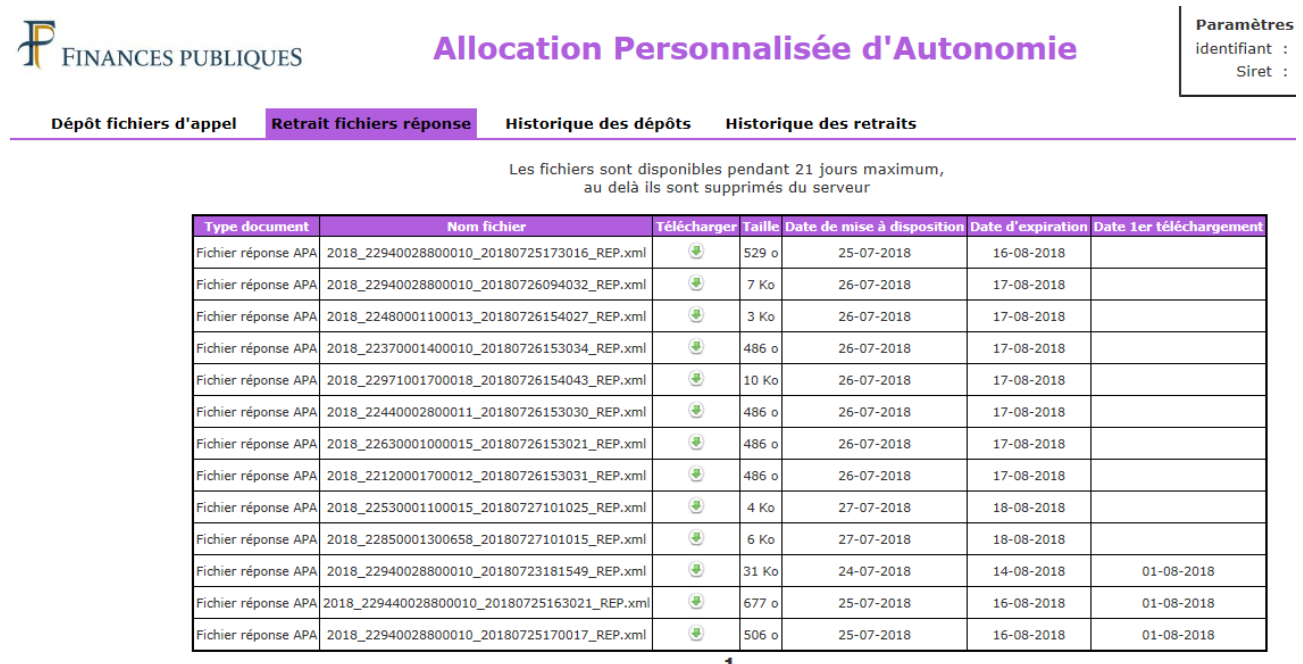

## 5) écran de l'historique des dépôts :

#### **FINANCES PUBLIQUES Allocation Personnalisée d'Autonomie**

Paramètres de identifiant :  $Siret : 229$ 

Dépôt fichiers d'appel Retrait fichiers réponse Historique des dépôts Historique des retraits

Liste des fichiers déposés<br>depuis la veille et durant les 12 derniers mois

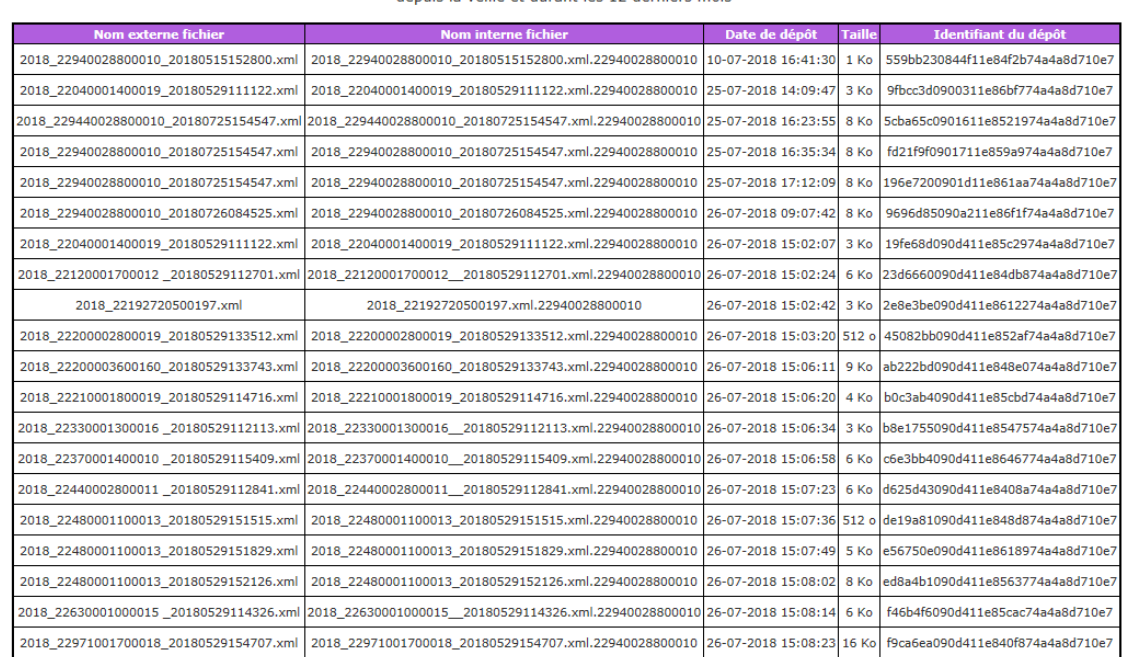

12Suivant

Direction Générale des Finances Publiques